# ATOMI

### Käyttöohjeet opiskelijoille

(versio 1.3)

8.4.2021

#### **[1 Johdanto](https://docs.google.com/document/d/1uDiGD-FOFC-UFUdfXWfCXAn3nz_la5D1yyfjub_Y4y8/edit#heading=h.krl3pujsb587) 3**

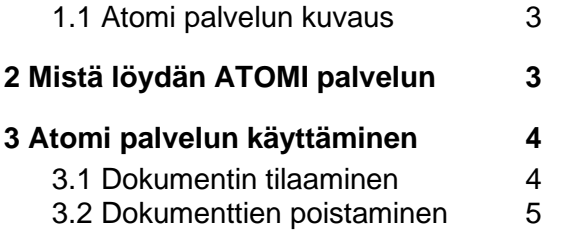

### 1 Johdanto

Tässä dokumentissa kuvataan ohjeet, miten opiskelija voi käyttää Atomi palvelua.

#### 1.1 Atomi palvelun kuvaus

Atomi on opiskelijoille ja henkilökunnalle tarkoitettu palvelu, joka sujuvoittaa hallinnollista prosessia opiskelijan tarvitsemien tulosteiden ja raporttien tuottamisessa. Atomi luo sähköisen allekirjoituksen suoraan Atomi-palvelusta tilattavaan dokumenttiin.

## 2 Mistä löydän ATOMI palvelun

Löydät Atomi palvelun osoitteesta: **<https://novida-prd.atomi-education.prd.studyo.fi/student>**

Kirjaudu palveluun oppilaitoksen Office 365 -tunnuksilla. Tunnus on se, millä kirjaudut oppilaitoksen tietokoneelle sekä oppilaitoksen sähköpostiisi.

etunimi.sukunimi@students.novida.fi

### 3 Atomi palvelun käyttäminen

Palvelun käyttäminen on yksinkertaista! Näet Atomin etusivulla ne dokumentit (esim. otteet ja todistukset), joita voit tilata oppilaitokseltasi Atomin kautta.

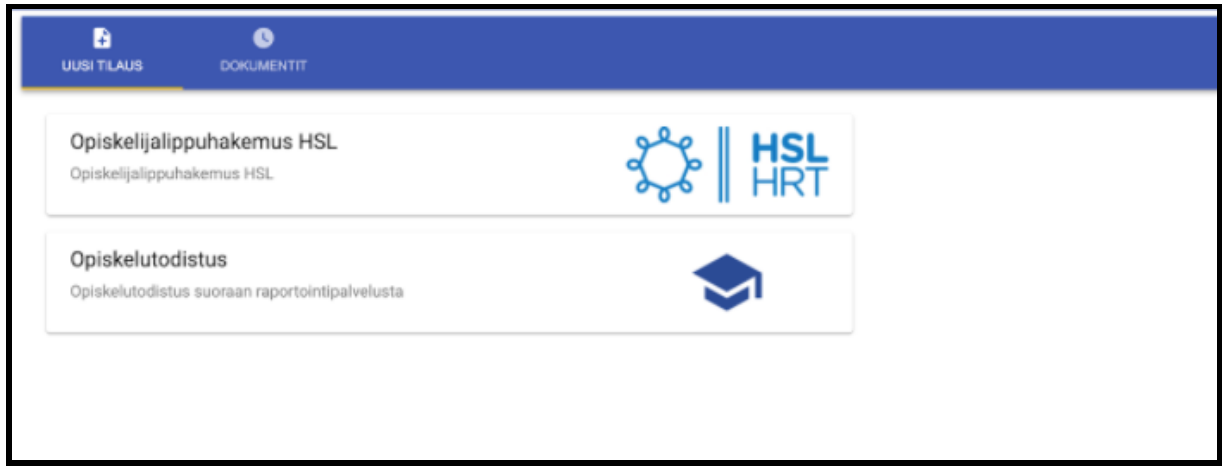

Kuva 1: Atomin etusivu opiskelijalle (esimerkki - tilattavat dokumentit vaihtelevat oppilaitoksen ja opiskeluoikeuden mukaan)

#### 3.1 Dokumentin tilaaminen

Voit tilata dokumentin seuraavasti:

- 1. Paina dokumenttia, jonka haluat tilata
- 2. Palvelu saattaa kysyä (riippuen dokumentista), millä kielellä haluat dokumentin

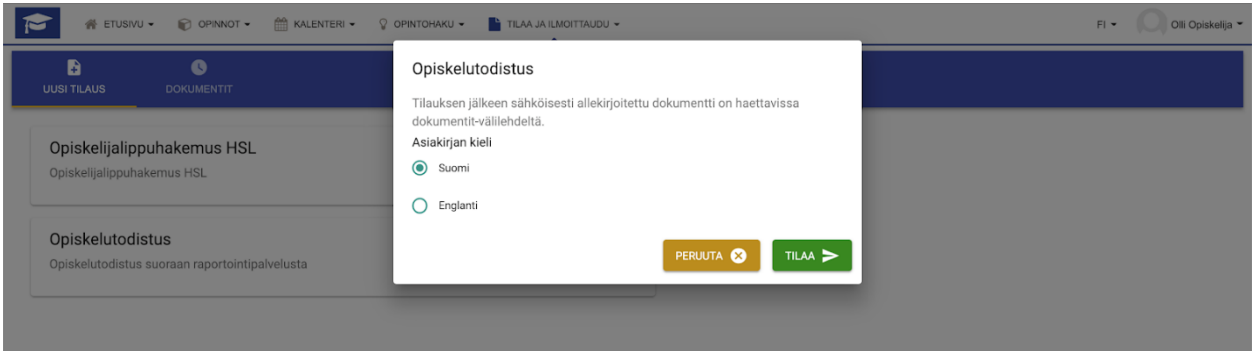

- 3. Valitse haluamasi kieli ja paina **'Tilaa'**
- 4. Palvelu luo dokumentin liittää siihen sähköisen allekirjoituksen.
- 5. Siirry 'DOKUMENTIT' välilehdelle, jossa näet tilaamasi dokumentin.

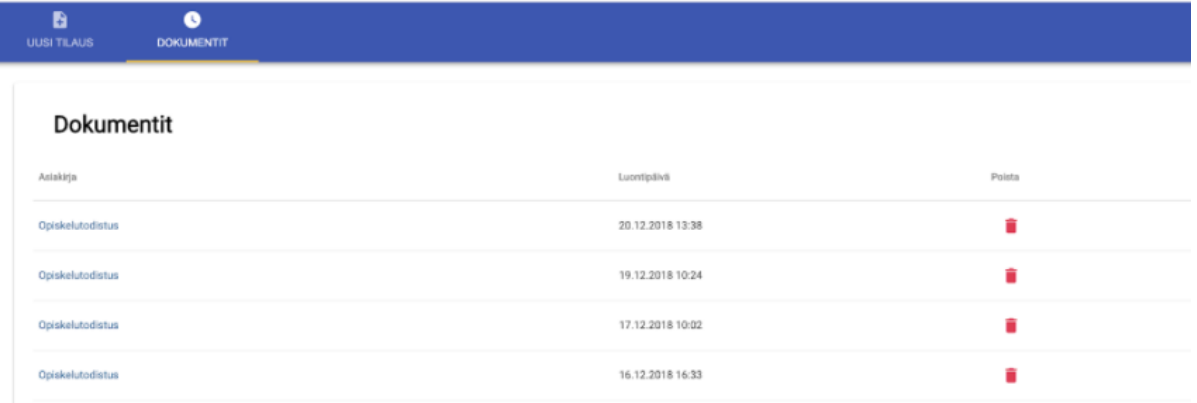

- 6. Uusin tilaamasi dokumentti näkyy ensimmäisenä.
- 7. Voit avata/ladata dokumentin painamalla Dokumentin / Asiakirjan nimeä
- 8. Dokumentti joko
	- 1. avataan selaimessa tai
	- 2. se menee selaimen lataukset kansioon tai
	- 3. se avataan oletusohjelmalla (voit tarvittaessa vaihtaa dokumentin avaamiseen liittyvää asetusta selaimesi asetuksista. Katso tähän liittyvät ohjeet selaimesi ohjeistuksesta.)
- 9. Dokumentti on nyt tallentunut koneellesi tai mobiililaitteellesi ja voit lähettää sen edelleen eteenpäin esim. hakemuksien yhteydessä.
- 10. Dokumentti on sähköisesti allekirjoitettu ja siihen on liitetty ohjeet, miten vastaanottaja voi tarkistaa dokumentin ja sähköisen allekirjoituksen aitouden.

#### 3.2 Dokumenttien poistaminen

Atomissa on rajoitettu tallennettavien dokumenttien määrää. Useimmiten tämä maksimimäärä on 20 dokumenttia / opiskelija. Jos määrä tulee täyteen, sinun tulee poistaa aiemmin tilaamiasi dokumentteja Atomista, ennen kuin voit tilata uusia dokumentteja.

Tarvittaessa voit ladata vanhat dokumentit itsellesi talteen, ennen kuin poistat ne Atomista. Atomilla tilatut dokumentit kannattaa säilyttää sähköisessä muodossa, sillä sähköisten dokumenttien aitous voidaan aina varmistaa sähköisten tarkistuspalveluiden avulla. Oppilaitos ei voi varmistaa paperille tulostamiesi dokumenttien aitoutta.

Seuraavassa ohjeet, miten poistat dokumentteja:

- 1. Siirry välilehdelle 'DOKUMENTIT'
- 2. Mene dokumentin rivin kohdalle, jonka haluat poistaa ja paina roskakori ikonia:
- 3. Dokumentti on nyt poistettu Atomista. Tarvittaessa voit tilata aina uuden dokumentin tuoreilla tiedoilla!